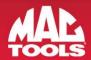

## **Release Notes**

### Version 3.0.0.13

### **Overview**

Version 3.0.0.13 introduces a new simplified user interface. The new user interface provides faster and easier navigation throughout the diagnostics application. New features like scanning multiple selected controllers at once make for increased productivity. Easily access Saved Diagnostic Data organized by date and vehicle. This update also includes bug fixes and system improvements. Details of updates in sections below.

# New Software Improvements – Overview:

- Simplified Diagnostic User Interface
- **Diagnostic Report Improvements**
- Other System Improvements

Continue to next page for Details.

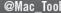

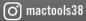

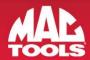

# Simplified Diagnostic User Interface

### New Home Screen (Main Menu) Layout

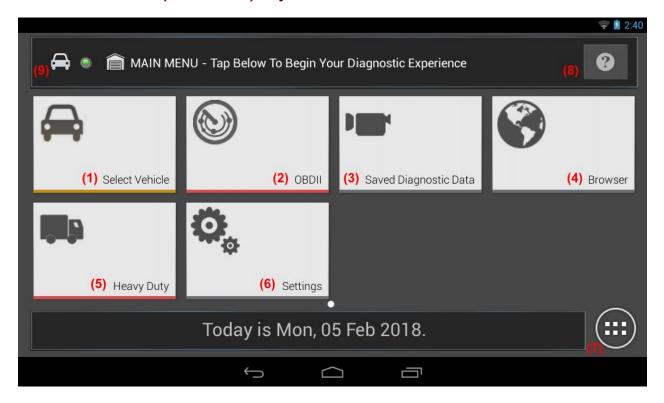

Simplified diagnostic experience. The new Home screen is easier and gives faster access to most used functions.

- (1) **Select Vehicle** Click to begin vehicle selection and access vehicle specific diagnostics, procedures & information.
- (2) **OBDII** Access generic OBDII information.
- (3) Saved Diagnostic Data Access to saved reports, and data stream recordings.
- (4) **Browser** Access to OE Websites via Fast Touch Link, or open browser.
- (5) **Heavy Duty** Heavy Duty Diagnostics (separate subscription required).
- (6) **Settings** –Software version and release information, printer settings, report options, demo mode, etc
- (7) All Apps Access to all other installed Android applications.
- (8) A quick overview of the new user interface via Help button.

Additionally, you can find the status of your connection to the vehicle here:

(9) The following are possible status indicators:

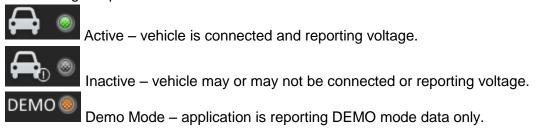

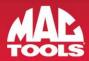

### **New Vehicle Selection Layout**

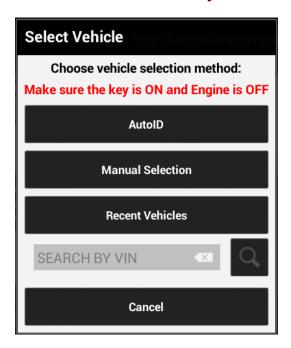

Vehicle selection is simplified into one dialog via following options:

• AutoID: scan tool automatically retrieves VIN through OBDII Mode-9

# **A** WARNING:

To reduce the risk of injury and damage to your vehicle, do not attempt to AutoID the vehicle while driving.

- Manual Selection: enter vehicle properties (Year, Make, Model, etc)
- Recent Vehicles: select from list of previously utilized vehicles
- **Search by VIN**: enter VIN and do a quick lookup of vehicles that may or may not support Mode 9. This uses the same vehicle lookup data as AutoID and can be used when automatic VIN reading is not supported.

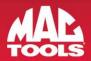

## Vehicle Diagnostics Screen Layout - Page 1

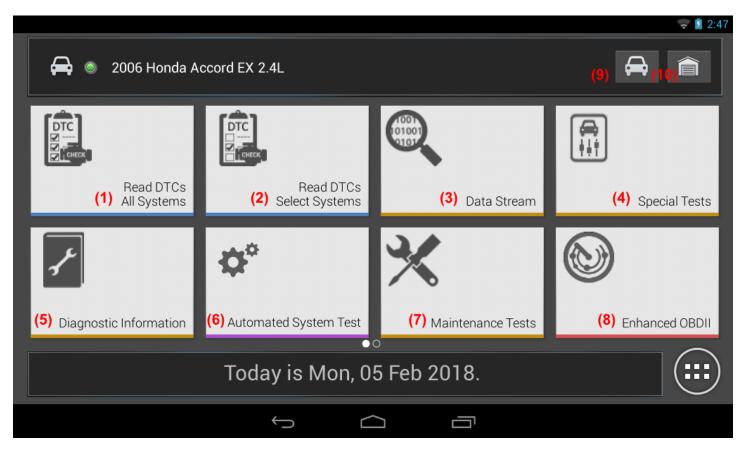

- (1) Read DTCs All Systems Scan all controllers in one click for All System DTC Scan.
- (2) Read DTCs Select Systems Select one or more controllers to read DTCs.
- (3) Data Stream View live sensor and solenoid data streaming from ECU.
- (4) **Special Tests** Access to all special tests and functions for selected controllers.
- (5) **Diagnostic Information** Access to other repair information including Code-Assist, Direct Hit, Repair-Trac, Symptom Assist, Video Library, Key Programming procedures, TSB references, etc.
- (6) Automated System Test Scan all controllers for Modes 1-7.
- (7) Maintenance Tests Access to common recalibration functions after service procedures completed.
- (8) **Enhanced OBDII –** Access to enhanced vehicle specific information.
- (9) Change Vehicle Quick access easily switch vehicles and return to diagnostics.
- (10) **Home** Exit current vehicle and return to Home (Main Menu).

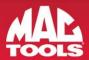

## Vehicle Diagnostics Screen Layout - Page 2

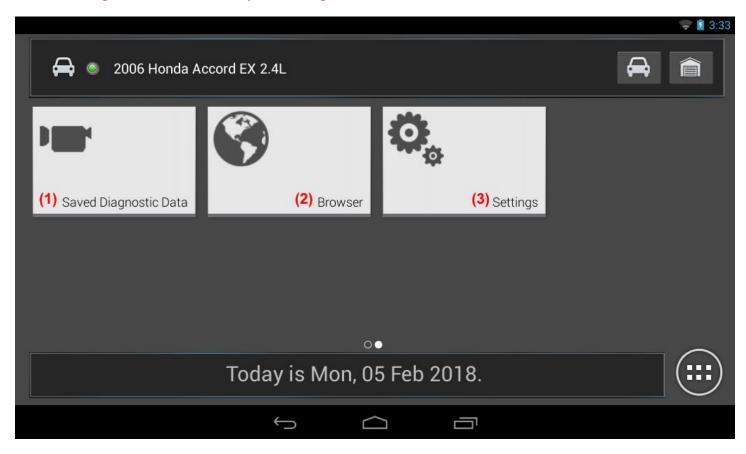

Quick access to common features from home screen, without backing out of vehicle selection.

- (1) **Saved Diagnostic Data** Access to saved reports, and data stream recordings
- (2) Browser Access to OE Websites via Fast Touch Link, or open browser
- (3) **Settings** –Software version and release information, printer settings, report options, demo mode, etc

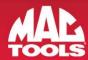

#### **New Controller Selection**

- **Read DTCs Select Systems** – Select <u>one or more</u> controllers, then Continue, to read DTCs. Tap Back button to pick another controller.

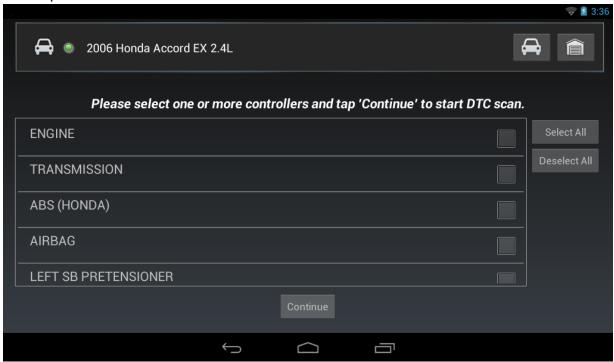

 Data Stream and Special Tests – Select one controller then Continue. Tap Back button to pick another controller.

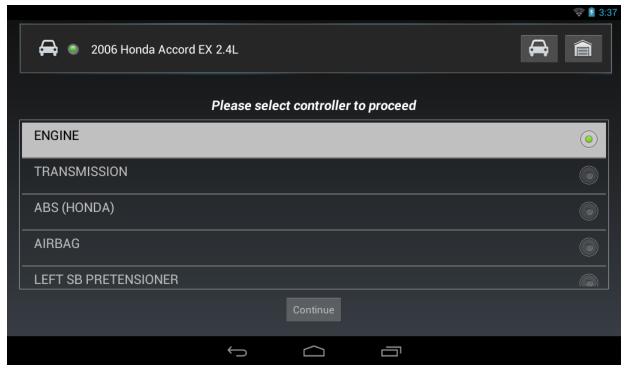

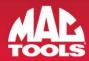

# Diagnostic Report Improvements

### Saved Diagnostic Data

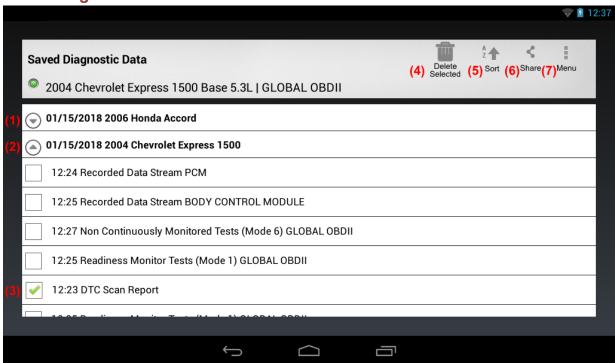

The Saved Diagnostic Data function is new view and groups all of your Diagnostic Data by vehicle. The data is organized by date and vehicle for ease of viewing. This function replaces the "View Saved Tests" and "View Data Stream Recordings" on the old user interface.

The following is description of each of the areas:

- (1) Collapsed vehicle. Tap on the cicon to expand the vehicle.
- (2) **Expanded vehicle**. Tap on icon to collapse the vehicle.
- (3) Selected Report. For some of the features in the menu, an item must be selected.
- (4) **Delete Selected**. Use this option to delete one or more items. First select an item/s in the list and then tap on this option. A confirmation dialog will be displayed:

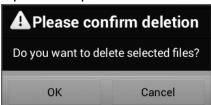

- (5) **Sort**. Use this option to sort the list of diagnostic data by date.
- (6) **Share**. Use this option to share an item using "send to SD Card". First select an item/s in the list and then tap on this option. You will be re-directed to an app to move or copy the file.
  - a. NOTE: Recorded Data Stream entries cannot be shared.
- (7) **Menu**. Standard menu that appears on most screens. Use this option to View online Help and Take Screen Capture.

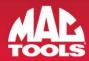

## **Report Naming Convention**

When searching for or sharing your on-tool reports in the device, they will now include the Year, Make and Model of the vehicle scanned.

| • | allSystemDtcScanReport_2004ChevroletExpress_150001152018122348.html                      | 4.29KB  |
|---|------------------------------------------------------------------------------------------|---------|
| • | allSystemDtcScanReport_2006HondaAccord01152018102451.html 1/15/2018 10:26 AM             | 8.47KB  |
| • | dtcScanReport_2004ChevroletExpress_1500GLOBAL_OBDII01152018122610.html                   | 2.82KB  |
| • | dtcScanReport_2006HondaAccordENGINE01152018124800.html                                   | 6.49KB  |
| 6 | nonContinuousModeDetailedReport_2004ChevroletExpress_1500GLOBAL_OBDII01152018122729.html | 13.53KB |
| • | readinessModeDetailedReport_2004ChevroletExpress_1500GLOBAL_OBDII01152018122545.html     | 3.75KB  |
|   | readinessModeDetailedReport_2004ChevroletExpress_1500GLOBAL_OBDII01152018122553.html     |         |
|   |                                                                                          |         |

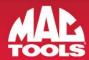

## Report Content

Improvements to the on-tool reports:

- Scan Type: In order to distinguish between the 2 types of scan reports, "Scan Type" of "Select Systems" will be displayed in a selected system scan.
- Controllers: The term "Primary Controller" and "Secondary Controller" has been removed from the list of systems under DTCS.

## **DTC SCAN REPORT**

Generated: 01/15/2018 12:23 PM EST

| VEHICLE INFORMATION                  |                              |                                              |  |  |
|--------------------------------------|------------------------------|----------------------------------------------|--|--|
| 2004 Chevrolet Express 1500 Base 5.3 |                              |                                              |  |  |
| VIN                                  |                              | 1GCFG15T541238036                            |  |  |
| Scan Type                            |                              | Select Systems                               |  |  |
| DTCS                                 |                              |                                              |  |  |
| PCM                                  |                              |                                              |  |  |
| P0122B                               | Fail Since Clear             | Throttle Position Sensor Circuit Low Voltage |  |  |
| P0122B                               | MIL Codes                    | Throttle Position Sensor Circuit Low Voltage |  |  |
| P0122B                               | History Codes                | Throttle Position Sensor Circuit Low Voltage |  |  |
| P0122B                               | Current Codes                | Throttle Position Sensor Circuit Low Voltage |  |  |
| P0122B                               | Current Codes Since Power Up | Throttle Position Sensor Circuit Low Voltage |  |  |
| BODY CONTROL MODULE                  |                              |                                              |  |  |
|                                      | History Codes                | No Diagnostic Trouble Codes                  |  |  |
|                                      | Current Codes                | No Diagnostic Trouble Codes                  |  |  |
|                                      | Current Codes Since Power Up | No Diagnostic Trouble Codes                  |  |  |
| INSTRUMENT PANEL CLUSTER             |                              |                                              |  |  |
|                                      | History Codes                | No Diagnostic Trouble Codes                  |  |  |
|                                      | Current Codes                | No Diagnostic Trouble Codes                  |  |  |
|                                      | Current Codes Since Power Up | No Diagnostic Trouble Codes                  |  |  |
|                                      |                              |                                              |  |  |

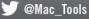

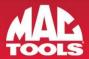

# Other System Improvements

#### **Code-Assist Library Navigation**

When drilling into the DTC list in Diagnostic Information > Code-Assist Library, the back button will no longer bring you back to the beginning, instead it will bring you back to your previous selection:

```
P Codes > P0 Codes > P00 Codes

U Codes > P1 Codes > P01 Codes > P0101

> P2 Codes > P02 Codes

> P03 Codes

> P04 Codes

> P05 Codes
```

In the above navigation path, if you tap "Back" in any of the selections, you will be returned to the previous list instead of the main "P Codes"

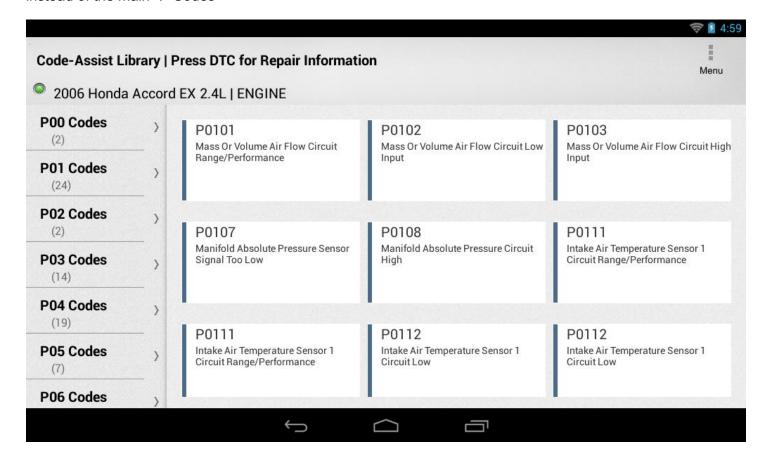

## End of document.